<span id="page-0-0"></span>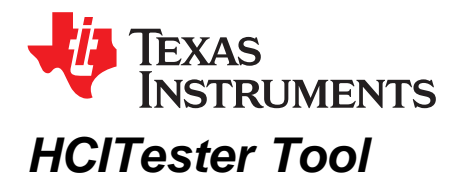

This user's guide describes how to use the HCITester software tool with TI's wireless *Bluetooth*® devices (BL6450, CC256x, WL127x, WL128x, and WL18xx), including how to send and receive HCI scripts using HCI commands and events.

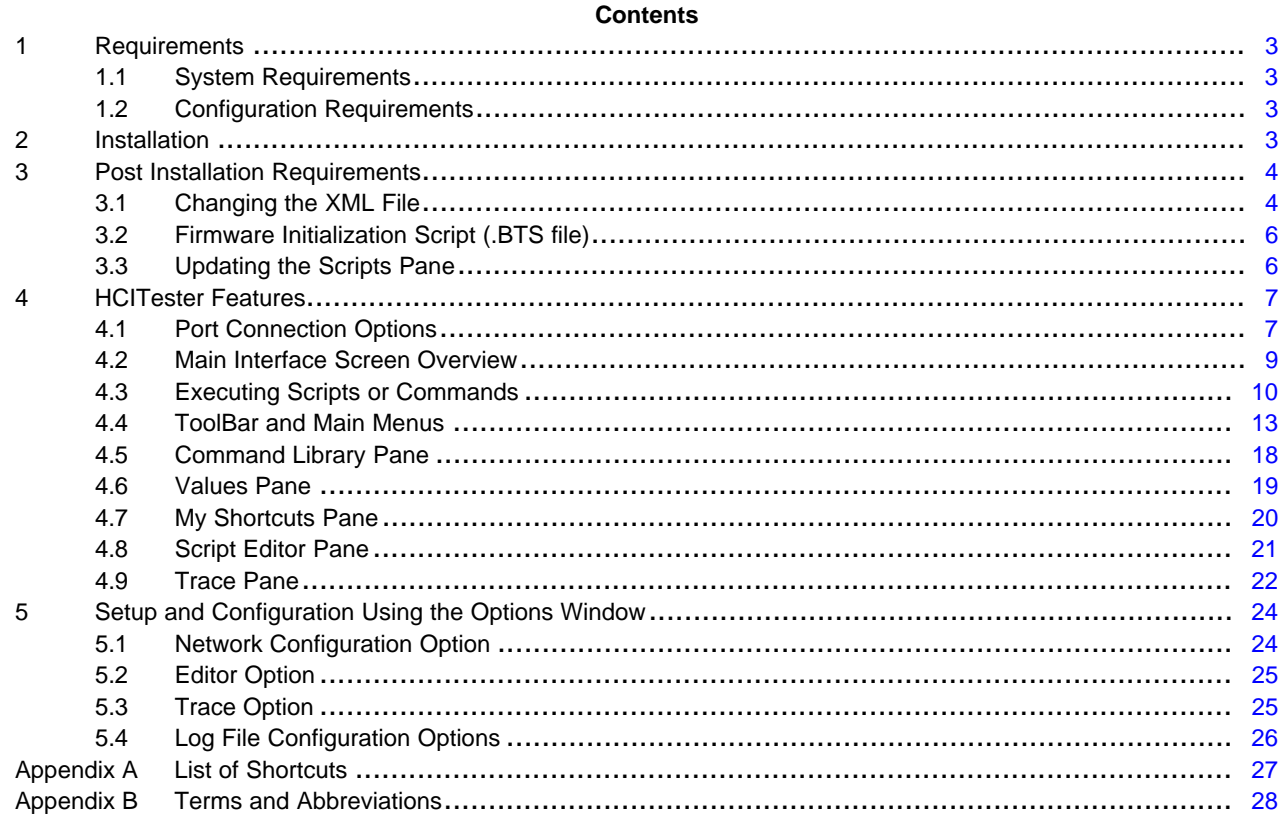

#### **List of Figures**

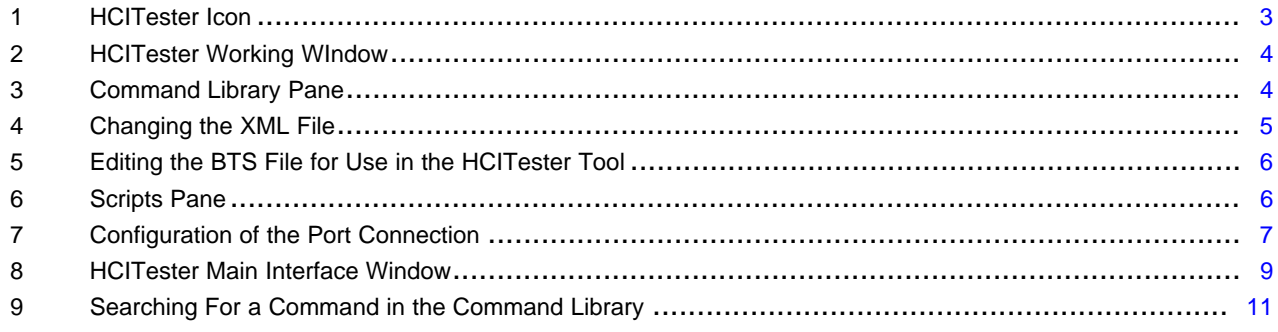

WiLink is a trademark of Texas Instruments.

*Bluetooth* is a registered trademark of Bluetooth SIG, Inc.

FTDI Chip is a trademark of Future Technology Devices; International Limited.

Windows is a registered trademark of Microsoft Corporation. All other trademarks are the property of their respective owners.

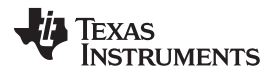

#### www.ti.com

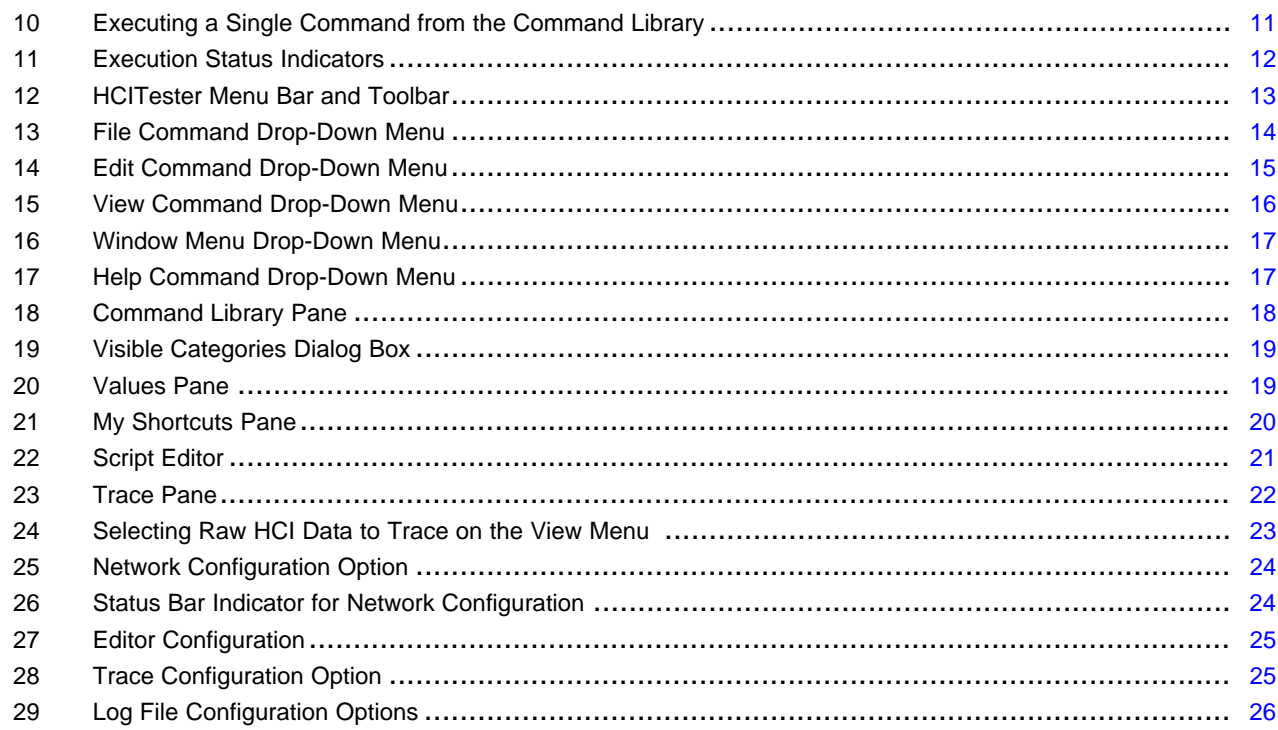

#### **List of Tables**

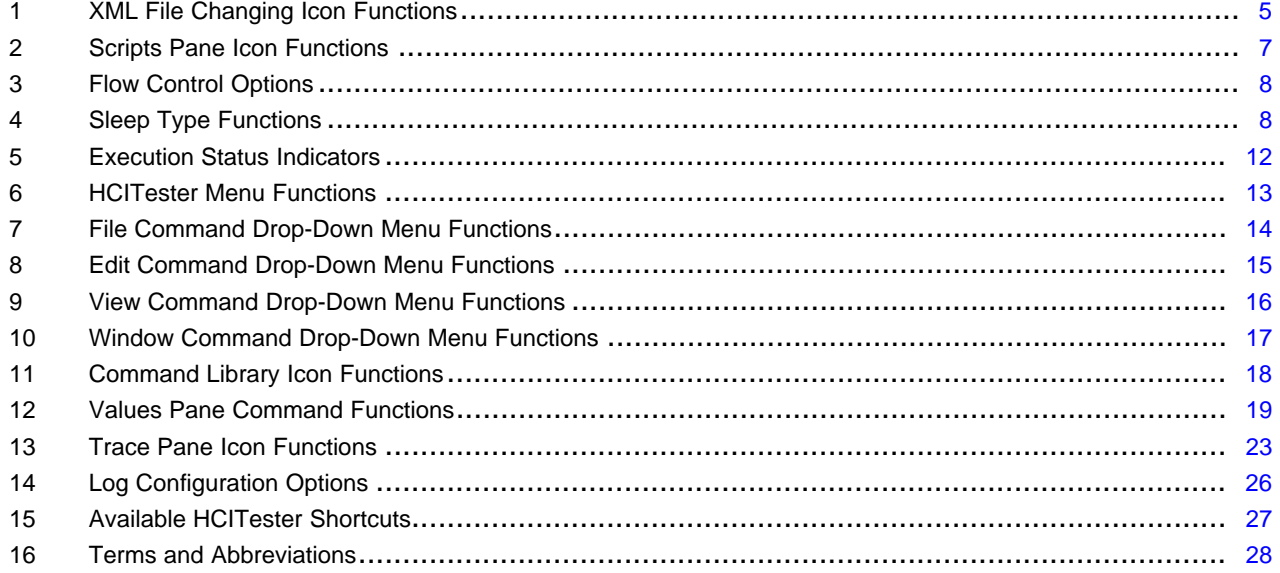

 $\overline{2}$ 

Texas **RUMENTS** 

# <span id="page-2-0"></span>**1 Requirements**

# <span id="page-2-1"></span>*1.1 System Requirements*

The HCITester tool requires the following components:

- Minimum requirements: PC running Pentium II
- Operating systems: Windows® 2000, Windows XP, Windows 7
- Access to *Bluetooth* HCI pins
- Access to *Bluetooth* HCI UART lines
- For *Bluetooth* TX validation, standard RF equipment (such as a power meter, spectrum analyzer, vector signal analyzer, or a combined tester such as Litepoint™ IQxel™) for TX output power, *Bluetooth* mask, and DEVM measurements.
- For *Bluetooth* RX validation, a vector signal generator to generate *Bluetooth* packets for the IC to analyze.

Debug and calibration tools for WLAN and *Bluetooth*® require four UART ports. The most efficient way to drive these ports to the PC is to use a UART-to-USB converter (not included in the wireless tools package). TI recommends using the [WL18XXCOM82SDMMC](http://www.ti.com/tool/wl18xxcom82sdmmc) adapter with the TI [WL1837MODCOM8I](http://www.ti.com/tool/wl1837modcom8i) module or the [WL1835MODCOM8B](http://www.ti.com/tool/wl1835modcom8b) module on the COM8 board.

**NOTE:** Multiple UART-to-USB adapters are available on the market, such as the FTDI [Chip™](http://www.ftdichip.com/Products/Modules/DevelopmentModules.htm) [development](http://www.ftdichip.com/Products/Modules/DevelopmentModules.htm) modules.

# <span id="page-2-2"></span>*1.2 Configuration Requirements*

The HCITester tool for the WiLink™ 8 TI [Bluetooth](http://www.ti.com/tool/wl18xx-bt-sp) release requires the latest versions of the following configuration files:

- [XML](https://git.ti.com/ti-bt/service-packs/trees/master/xml) file
- **[Bluetooth](https://git.ti.com/ti-bt/service-packs/trees/master/initscripts) script**

**NOTE:** The XML file and the *Bluetooth* script support all of the WiLink family and are based on the BTS naming format; for information on the WL128x and prior releases, follow the [README](https://git.ti.com/ti-bt/service-packs/trees/master) [file.](https://git.ti.com/ti-bt/service-packs/trees/master)

The installation files are in the directory named *Wireless Tools* at the installation path configured during installation. By default, the files are at the following path:

C:\Program Files (x86)\Texas Instruments\Wireless Tools

**NOTE:** Throughout this document, the directory in which the installation files reside is referred to as *Installation directory*.

# <span id="page-2-4"></span><span id="page-2-3"></span>**2 Installation**

The HCITester application is part of the TI wireless tools package release. When the wireless tools package is installed, the HCITtester icon is created in the Texas Instrument\Wireless Tools folder at Start→Programs and on the desktop (see [Figure](#page-2-4) 1).

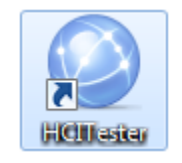

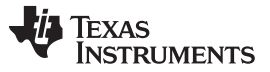

#### *Post Installation Requirements* [www.ti.com](http://www.ti.com)

To start the HCITester, double-click the HCITester icon. The software initializes and displays the HCITester working window (see [Figure](#page-3-2) 2).

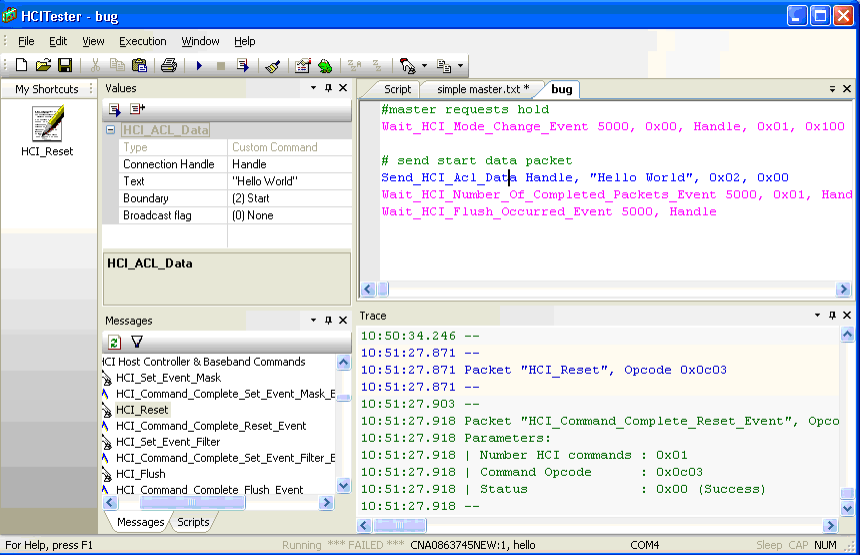

**Figure 2. HCITester Working WIndow**

# <span id="page-3-2"></span><span id="page-3-0"></span>**3 Post Installation Requirements**

#### <span id="page-3-1"></span>*3.1 Changing the XML File*

TI *Bluetooth* devices require specific XML files. To change the XML file to match your specific TI *Bluetooth* device, perform the following steps:

<span id="page-3-4"></span><span id="page-3-3"></span>1. From the toolbar, open the View menu and select Command Library. The Command Library pane appears (see [Figure](#page-3-3) 3).

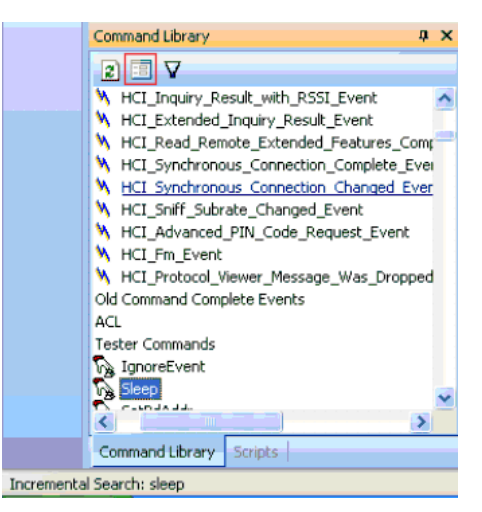

**Figure 3. Command Library Pane**

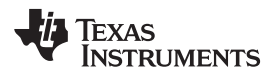

2. To open the Change Library Files dialog box, click the Change Library button (for more information on the Change Library button, see [Table](#page-17-2) 11). The Change Library Files dialog box displays (see [Figure](#page-4-0) 4).

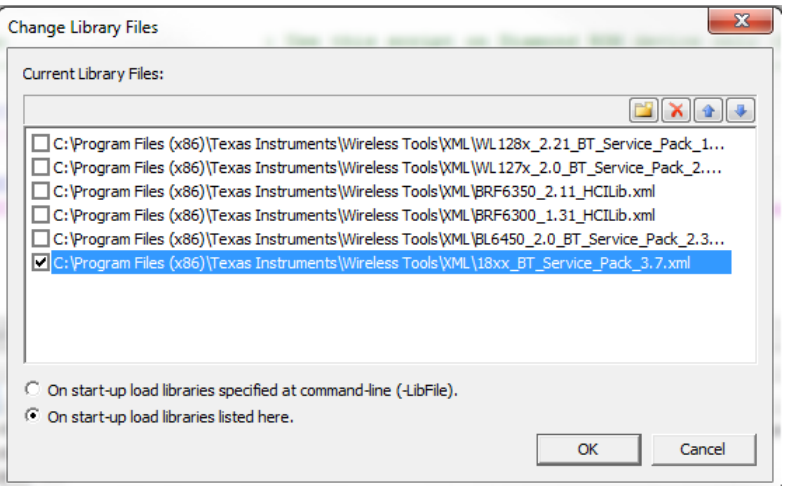

# **Figure 4. Changing the XML File**

- <span id="page-4-0"></span>3. Select the appropriate XML file for your device. and click OK.
	- **NOTE:** Select only one XML file at a time.

<span id="page-4-1"></span>[Table](#page-7-1) 4 describes the XML file changing functions.

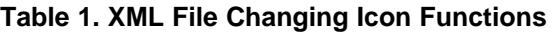

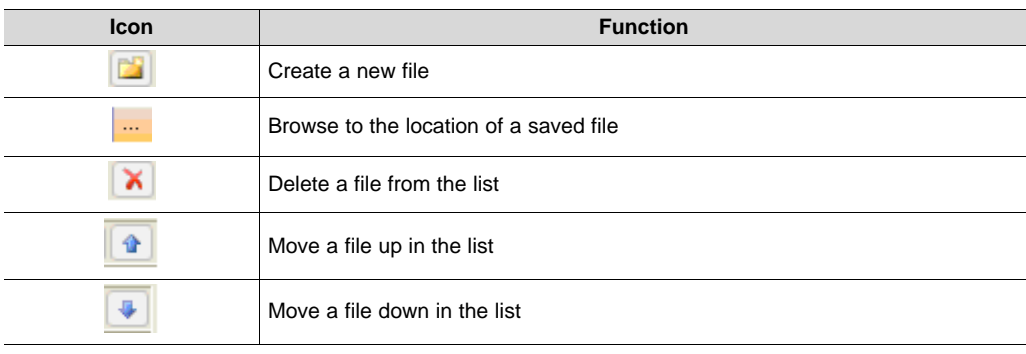

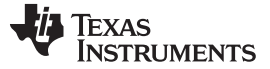

*Post Installation Requirements* [www.ti.com](http://www.ti.com)

# <span id="page-5-0"></span>*3.2 Firmware Initialization Script (.BTS file)*

The BTS file or initialization script must be modified to work with HCITester. Perform the following steps to modify the BTS file for HCITester:

- 1. Open HCITester tool.
- 2. Open the BTS file (File $\rightarrow$  Open).
- 3. Create a new script (File $\rightarrow$  New).
- 4. Copy the contents of the BTS file into the new tab.
- 5. Click Edit→ Replace→ Replace All and replace 0x00 in the Number of HCI Commands parameter with any (see [Figure](#page-5-2) 5).

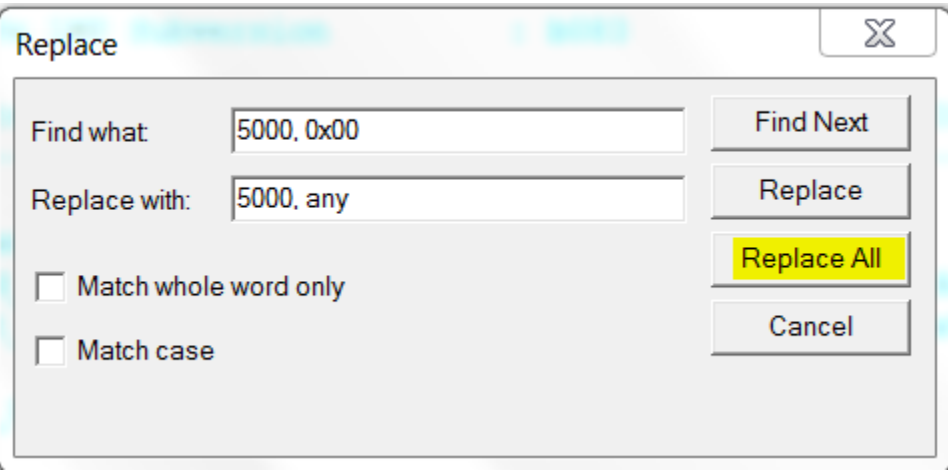

#### **Figure 5. Editing the BTS File for Use in the HCITester Tool**

<span id="page-5-2"></span>6. Save that script as the new initialization file in TXT format.

**NOTE:** Run this initialization file before running any scripts on the module.

7. Click Execution→ Execute to run the initialization file.

# <span id="page-5-1"></span>*3.3 Updating the Scripts Pane*

<span id="page-5-3"></span>The Scripts pane contains all the script files from the chosen root file. [Figure](#page-5-3) 6 shows the Scripts pane.

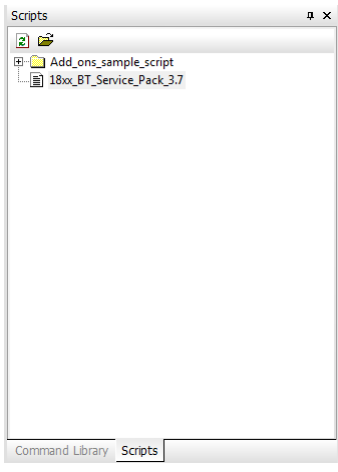

**Figure 6. Scripts Pane**

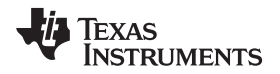

To search the Scripts pane, use the incremental search function in the following ways:

- To locate the desired script, type a partial text string.
- To search forward, press the F3 function key.
- To search backward from the present location, press Shift+F3.

<span id="page-6-3"></span>[Table](#page-6-3) 2 describes the Scripts pane functions.

# **Table 2. Scripts Pane Icon Functions**

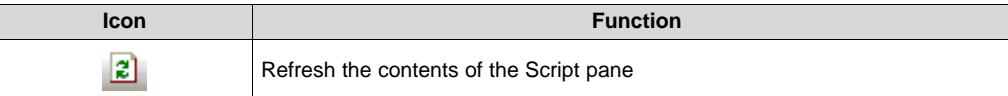

The Scripts pane lists all available scripts. You can choose any script to be loaded, executed, and edited. By default, the list of HCITester scripts is empty after software installation.

To update the pane, perform the following steps:

- 1. Press Open on the scripts pane.
- 2. Select the scripts folder.

# <span id="page-6-0"></span>**4 HCITester Features**

This section summarizes the features of the HCITester software.

# <span id="page-6-1"></span>*4.1 Port Connection Options*

The port connection Options dialog box enables configuration of the specific type of communication between the HCITester and the device. [Figure](#page-6-2) 7 shows the port connection Options dialog box.

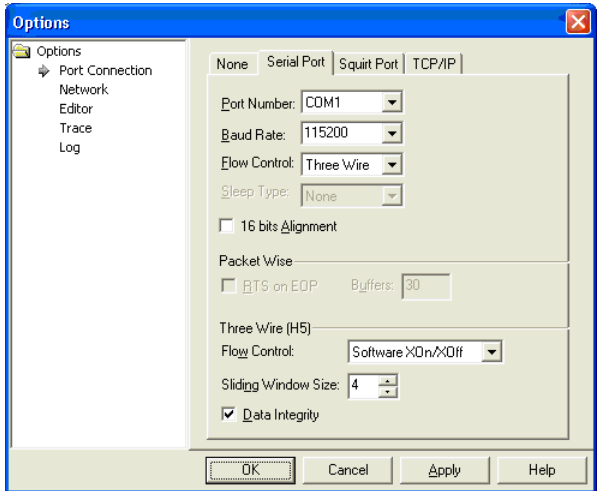

**Figure 7. Configuration of the Port Connection**

<span id="page-6-2"></span>The port connection Options dialog box includes the following tabs:

- None: No connection is established between the HCITester software and the device.
- Serial: Connects a serial port connection with the device. This connection supports various types of flow control and power mode (sleep) controls.
- Squirt: Connects to the device using a squirt serial connection in parallel with other applications using a squirt port (such as Logger)
- TCP/IP: Connects to the device over all types of TCP/IP protocol (synchronized or not, servers, or clients)
	- **NOTE:** When selecting serial or squirt port connections, remember to select the port number, desired baud rate, flow control, and sleep type.

The default device baud rate is 115200 but can be configured up to 3MB using the HCI switch baud rate vendor-specific (VS) command. For more information, see the *Bluetooth (WL18xx and WL18xxQ) Vendor-Specific HCI Commands User's Guide* [\(SWRU303\)](http://www.ti.com/lit/pdf/SWRU303).

# <span id="page-7-2"></span><span id="page-7-0"></span>**4.1.1 Flow Control Options**

[Table](#page-7-0) 3 summarizes the flow control options.

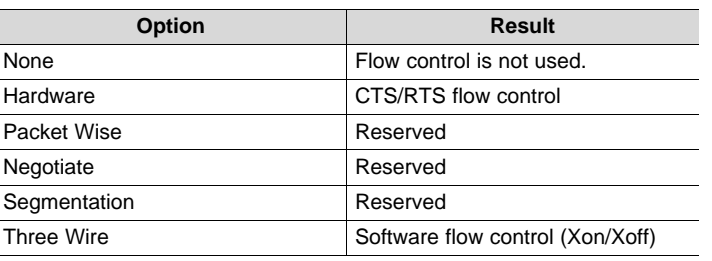

# **Table 3. Flow Control Options**

# **4.1.2 Sleep Type Options**

HCITester supports three sleep protocols:

- HCILL
- Palau
- ThreeWire (set automatically if ThreeWire flow control is selected)

<span id="page-7-1"></span>[Table](#page-7-1) 4 describes the sleep type functions.

# **Table 4. Sleep Type Functions**

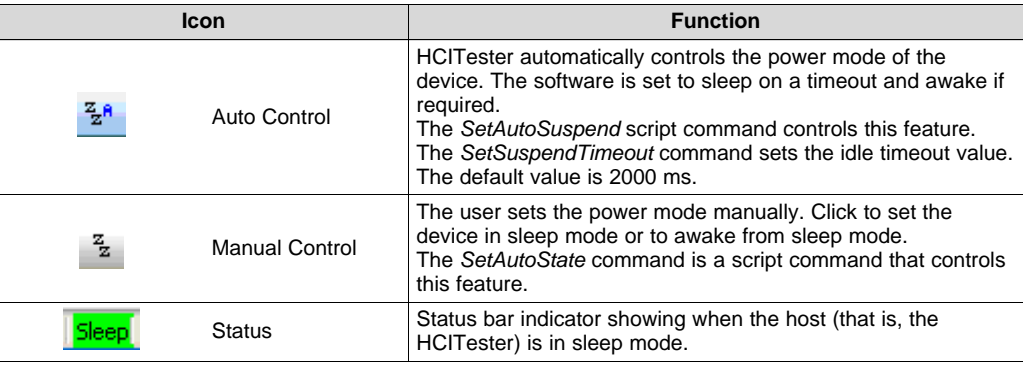

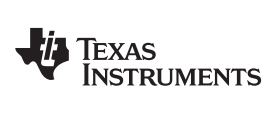

# <span id="page-8-0"></span>*4.2 Main Interface Screen Overview*

[Figure](#page-8-1) 8 shows the names of the areas and functions that make up the HCITester main interface window

|                            |                          |                                                                                                    | Current<br>Values                                                  | <b>Scripts Pane</b>                                                                                                    |                       |  |  |  |
|----------------------------|--------------------------|----------------------------------------------------------------------------------------------------|--------------------------------------------------------------------|----------------------------------------------------------------------------------------------------|-----------------------|--|--|--|
|                            |                          |                                                                                                    |                                                                    |                                                                                                    |                       |  |  |  |
|                            | <b>B</b> HCITester - bug |                                                                                                    |                                                                    | $\Box$ o $\times$                                                                                                    |                       |  |  |  |
|                            |                          | Execution Window Help<br>File Edit View<br><b>A</b><br><b>S</b><br>D 2 H<br>$\sqrt{2}$ - $\frac{1}{2}$ -                                                                                                    |                                                                    |                                                                                                    |                       |  |  |  |
|                            | My Shortcuts             | Values                                                                                                    | $ \uparrow$ $\times$                                               | simple master.txt *<br>Script<br>bua                                                                                                    | $\sqrt{2}$ $\times$   |  |  |  |
| Custom<br><b>Shortcuts</b> | ₩<br><b>HCI Reset</b>    | E E<br>$\Box$ HCI ACL D <sub>2</sub> (a)<br>Tupe<br>Connection Handle<br>Text<br>Boundary<br>Broadcast flag                                                                                                    | Custom Command<br>Handle<br>"Hello World"<br>(2) Start<br>[0] None | #master requests hold<br>Wait HCI Mode Change Event 5000, 0x00, Handle, 0x01, 0x100<br># send start data packet<br>Send HCI Acl Data Handle, "Hello World", 0x02, 0x00<br>Wait HCI Number Of Completed Packets Event 5000, 0x01, Hand<br>Wait HCI Flush Occurred Event 5000, Handle                                                                                                    |                       |  |  |  |
|                            |                          | <b>HCI_ACL_Data</b>                                                                                                    |                                                                    | $\left\langle \right\rangle$                                                                                                    |                       |  |  |  |
|                            |                          | Messages                                                                                                    | $ \mu$ $\times$ Trace                                              |                                                                                                    | $-4x$                 |  |  |  |
|                            |                          | $ z $ $\nabla$<br>ICI Host Controller & Baseband Commands<br>HCI_Set_Event_Mask<br>A HCI_Command_Complete_Set_Event_Mask_E<br>HCI_Reset<br>A HCI_Command_Complete_Reset_Event<br>HCI Set Event Filter<br>A HCI Command Complete Set Event Filter E<br>HCI_Flush<br>A HCI Command Complete Flush Event<br>$\rightarrow$<br>$\left\langle \cdot \right\rangle$<br>Messages Scripts |                                                                    | $10:50:34.246 - -$<br>$10:51:27.871 --$<br>10:51:27.871 Packet "HCI Reset", Opcode 0x0c03<br>$10:51:27.871 --$<br>$10:51:27.903$ --<br>10:51:27.918 Packet "HCI Command Complete Reset Event", Opco<br>10:51:27.918 Parameters:<br>10:51:27.918   Number HCI commands : 0x01<br>10:51:27.918   Command Opcode<br>: 0x0c03<br>10:51:27.918   Status<br>: 0x00 (Success)<br>$10:51:27.918 --$<br>$\left\langle \right\rangle$ | $\blacktriangleright$ |  |  |  |
|                            | For Help, press F1       |                                                                                                    |                                                                    | Running *** FAILED *** CNA0863745NEW:1, hello<br>COM <sub>4</sub><br>Sleep CAP NUM                                                                                                    |                       |  |  |  |
|                            |                          | Commands                                                                                                    |                                                                    | Log Trace                                                                                                    |                       |  |  |  |

<span id="page-8-1"></span>**Figure 8. HCITester Main Interface Window**

<span id="page-9-0"></span>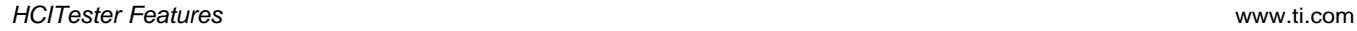

# *4.3 Executing Scripts or Commands*

# <span id="page-9-2"></span>**4.3.1 Executing Scripts**

Executing a script involves three steps:

- Loading the script
- Editing the script (as required)
- Running the script

# *4.3.1.1 Loading the Script*

A script can be loaded in the following ways:

- Select *Open Script…* from the File menu.
- To select a previously used script, click the Load icon ( $\overline{B}$   $\overline{B}$   $\overline{B}$ ) on the toolbar button.
- Double-click the requested script in the scripts pane.

# *4.3.1.2 Editing a Script*

To edit a script, select a line of the script in the Edit script View window and change the values. Alternatively, edit scripts in the values in the Values pane. This option automatically updates the text in the script.

The Script Editor functions similarly to any other text editor. To copy, cut, and paste lines in the script or from one script to the other, right-click and select the desired option from the pop-up menu. The basic Control (Ctrl) commands to copy (Ctrl+C), cut (Ctrl+X), and paste (Ctrl+V) selected text are also available.

# *4.3.1.3 Executing a Script*

After loading to the script editor pane, a script can be executed by clicking the Start icon ( $\blacktriangleright$ ) on the toolbar or pressing the F5 button on the keyboard.

To stop a running script, click the Stop button  $\begin{pmatrix} 1 \end{pmatrix}$  on the toolbar or press F5 again.

The Trace Port view displays the output of the running script.

# **4.3.2 Executing Commands**

# <span id="page-9-1"></span>*4.3.2.1 Searching for a Specific Command in the Command Library*

To search for a specific command in the Command Library, follow these step[sFigure](#page-10-0) 9:

- 1. Place the curser on any command in the Command Library.
- 2. Type a key phrase from the command in the Incremental Search field.
- 3. Press F3 to scroll between all the commands that contain the phrase within them (SHIFT+F3 searches backwards).

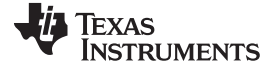

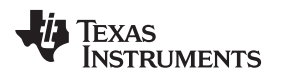

Alternatively, use the toolbar button  $\sqrt{M}$  to select one of the previously used commands for execution.

[Figure](#page-10-0) 9 shows a search for the word *sleep*.

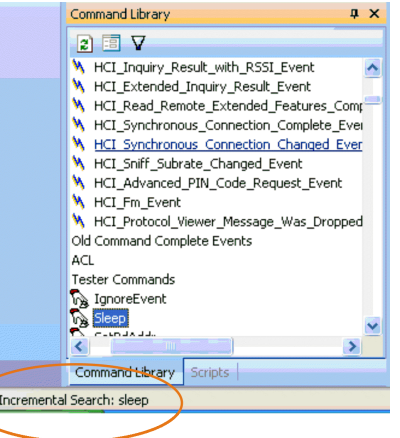

**Figure 9. Searching For a Command in the Command Library**

# <span id="page-10-2"></span><span id="page-10-0"></span>*4.3.2.2 Executing a Single Command*

Select the desired command in the Command Library pane. Right-click the desired command and select the desired option from the pop-up menu: Execute; Add the command to a currently active script; or Add the command to your list of shortcuts.

[Figure](#page-10-1) 10 shows an example of this selection.

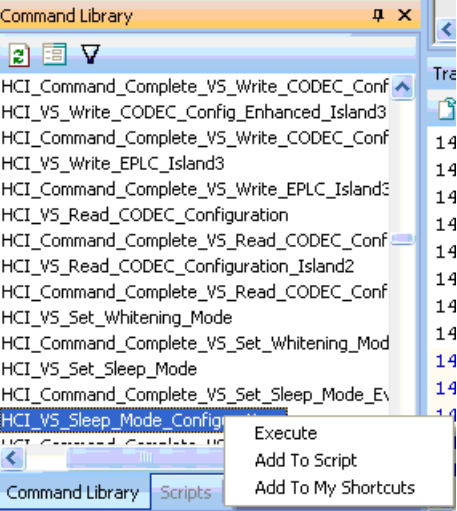

**Figure 10. Executing a Single Command from the Command Library**

<span id="page-10-1"></span>Double-clicking a command line in the Command Library Pane also executes the command. A third way to execute a command is to press the **interpret in [Section](#page-18-0) 4.6,** *Values Pane*).

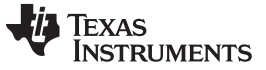

*HCITester Features* [www.ti.com](http://www.ti.com)

#### **4.3.3 Execution Shortcut-Keys and Status Indicators**

There are three shortcut keys when working with scripts.

- $\blacktriangleright$  (F5): Execute current script
- $\blacksquare$  (F5): Stop running current script
- **•** (Ctrl+F5): Execute only current selection:
	- Selected script text
	- Current line (if no text selected)
	- Current command in Values pane

A complete list of shortcuts is provided in [Appendix](#page-26-0) A, *List of Shortcuts*.

As [Figure](#page-11-0) 11 shows, there are also four possible execution status indicators displayed in the status bar.

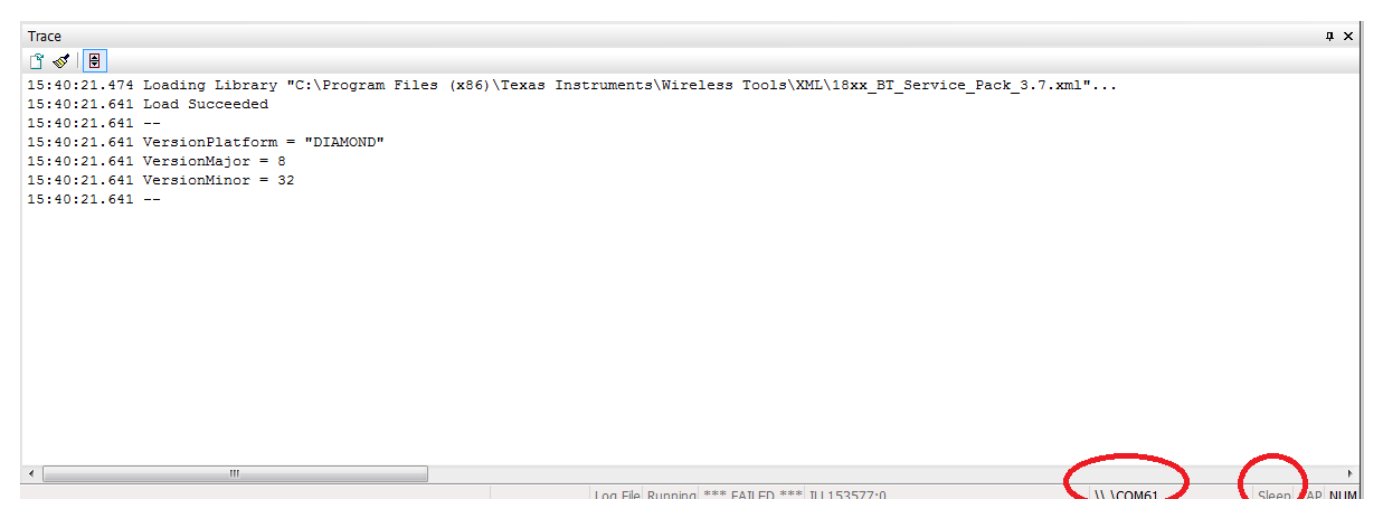

**Figure 11. Execution Status Indicators**

<span id="page-11-1"></span><span id="page-11-0"></span>[Table](#page-11-1) 5 summarizes the execution status indicators.

**Table 5. Execution Status Indicators**

|                | <b>Icon</b> | <b>Description</b>                                 |
|----------------|-------------|----------------------------------------------------|
| <b>Running</b> | Running     | Normal indicator; the script or command is running |
| *** FAILED *** | Failed      | Shows that the previous script or command failed   |
| COM1 (HW)      | Port        | Indicates the COM port that is in use              |
| Sleep          | Sleep       | Sleep indicator                                    |

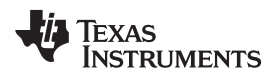

# <span id="page-12-0"></span>*4.4 ToolBar and Main Menus*

# <span id="page-12-1"></span>**4.4.1 Menu Bar and Toolbar**

[Figure](#page-12-1) 12 shows the menu bar and toolbar. [Table](#page-12-2) 6 summarizes the program commands and functions available using the toolbar icons.

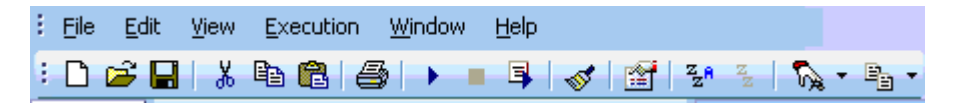

# **Figure 12. HCITester Menu Bar and Toolbar**

<span id="page-12-2"></span>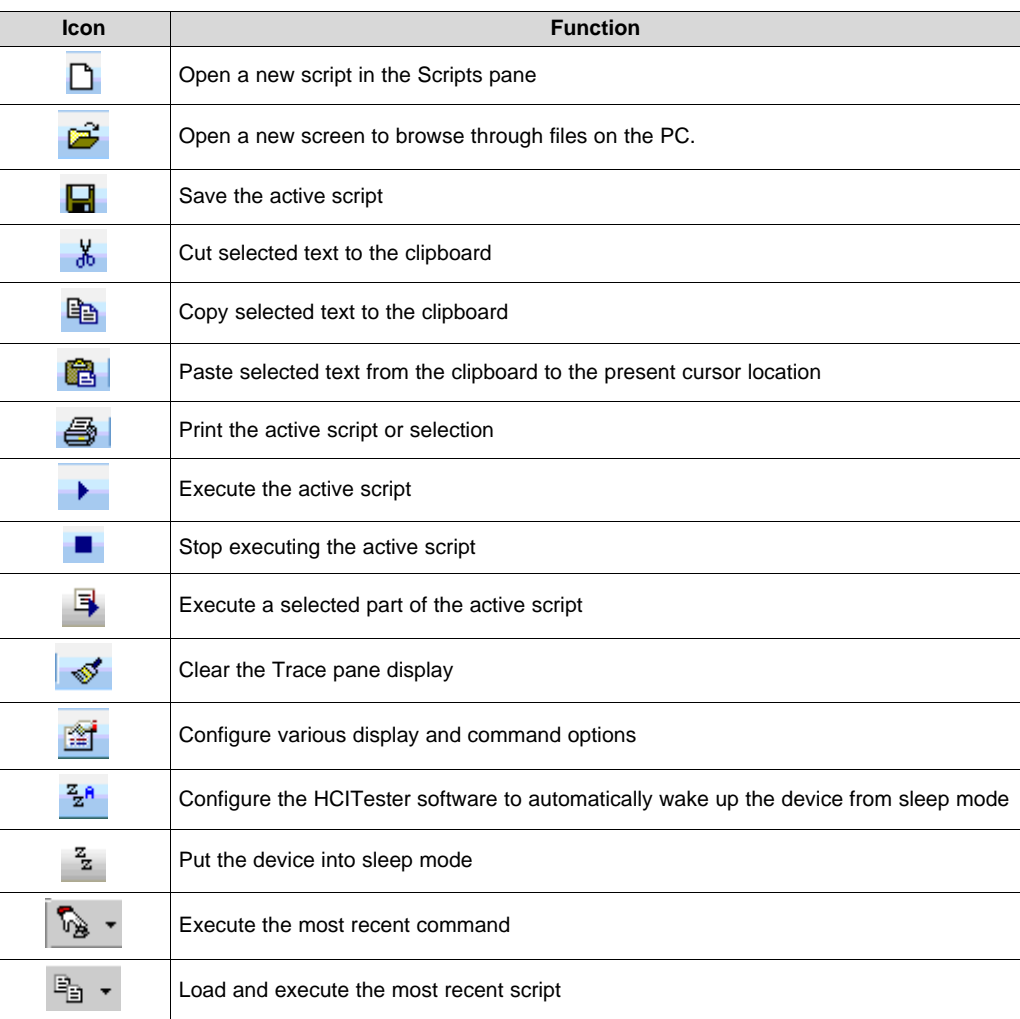

# **Table 6. HCITester Menu Functions**

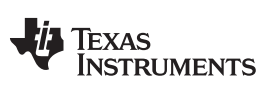

# **4.4.2 Drop-Down Menus**

# *4.4.2.1 File Commands*

[Figure](#page-13-0) 13 shows the File drop-down menu.

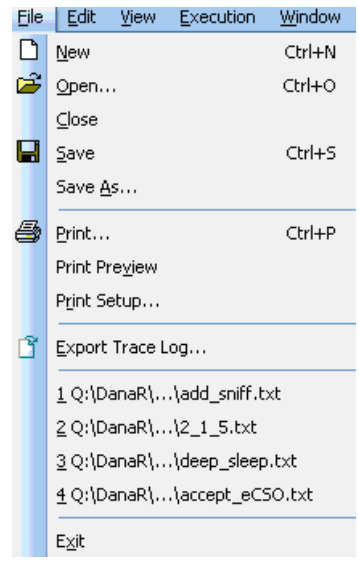

**Figure 13. File Command Drop-Down Menu**

<span id="page-13-1"></span><span id="page-13-0"></span>[Table](#page-13-1) 7 summarizes the File menu command functions.

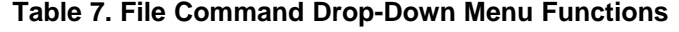

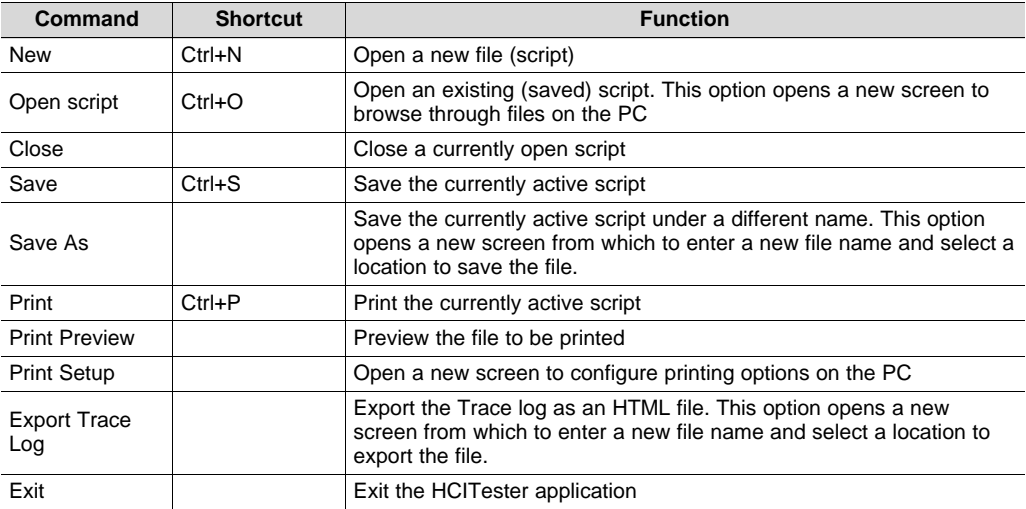

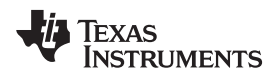

# *4.4.2.2 Edit Commands*

The Edit menu contains actions that relate to editing scripts. [Figure](#page-14-0) 14 shows the Edit drop-down menu.

| Edit | View         | Execution - | Wind   |  |
|------|--------------|-------------|--------|--|
| Undo |              |             | Ctrl+Z |  |
|      | Redo         |             | Ctrl+Y |  |
| 没    | Cut          |             | Ctrl+X |  |
| eb.  | Copy         |             | Ctrl+C |  |
| 딭    | Paste        |             | Ctrl+V |  |
|      | Select All   |             | Ctrl+A |  |
|      | Find         |             | Ctrl+F |  |
|      | Replace…     |             | Ctrl+H |  |
|      | Line Numbers |             |        |  |

**Figure 14. Edit Command Drop-Down Menu**

<span id="page-14-1"></span><span id="page-14-0"></span>[Table](#page-14-1) 8 summarizes the Edit command functions.

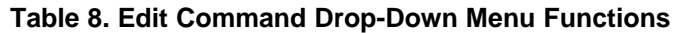

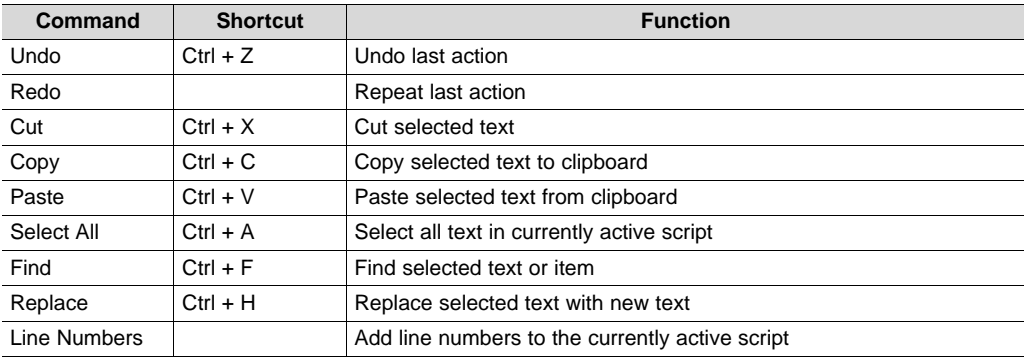

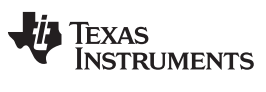

# <span id="page-15-2"></span>*4.4.2.3 View Commands*

The View menu contains commands related to how the HCITester software displays the currently active script file. [Figure](#page-15-0) 15 shows the View menu.

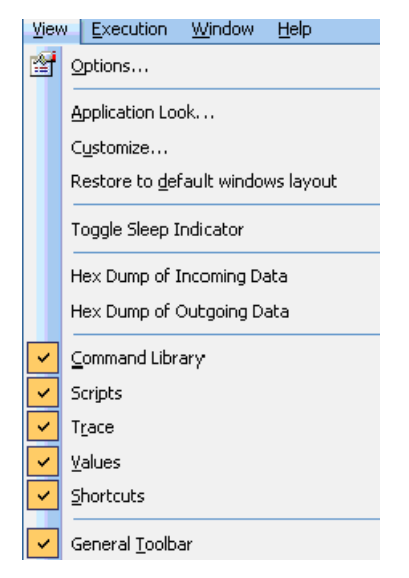

#### **Figure 15. View Command Drop-Down Menu**

<span id="page-15-1"></span><span id="page-15-0"></span>[Table](#page-15-1) 9 summarizes the View menu command functions.

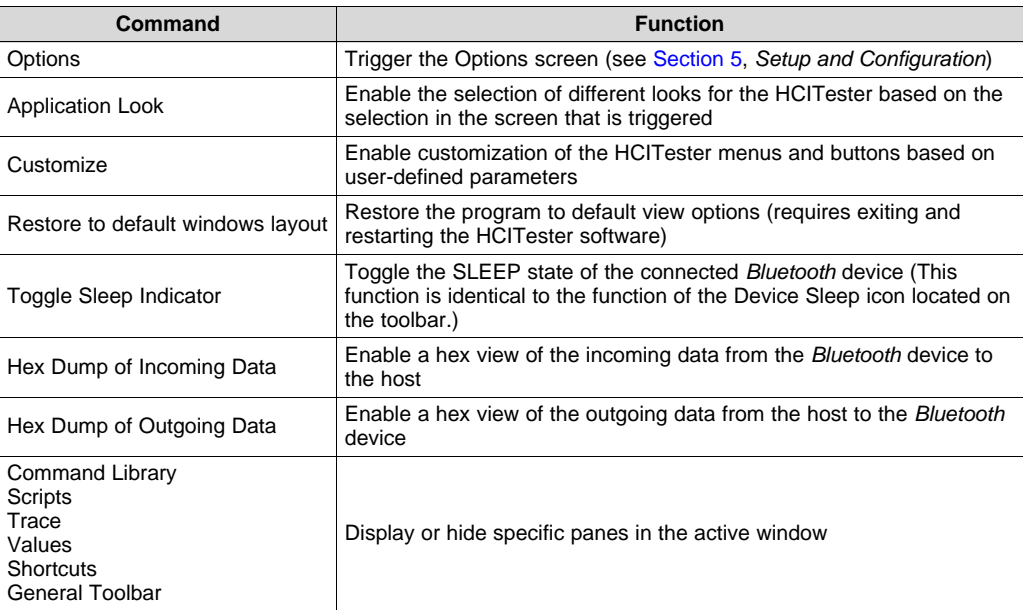

#### **Table 9. View Command Drop-Down Menu Functions**

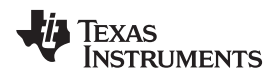

# *4.4.2.4 Window Commands*

[Figure](#page-16-0) 16 shows the Window drop-down menu.

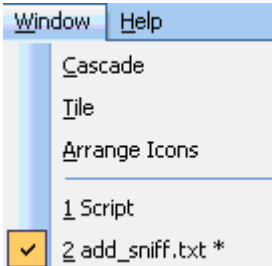

# **Figure 16. Window Menu Drop-Down Menu**

<span id="page-16-2"></span><span id="page-16-0"></span>[Table](#page-16-2) 10 summarizes the Window menu command functions.

# **Table 10. Window Command Drop-Down Menu Functions**

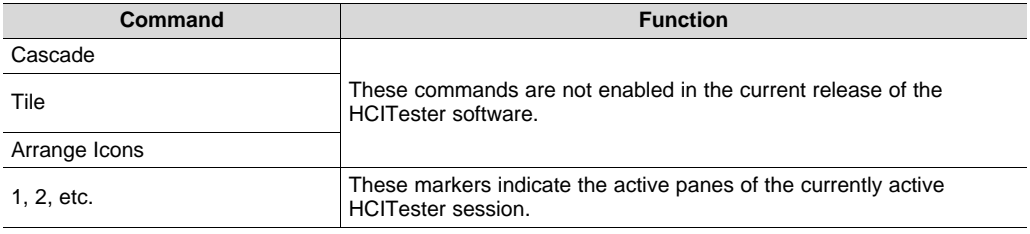

# <span id="page-16-1"></span>*4.4.2.5 Help Commands*

The Help menu contains an option for the user to read about the HCITester software (as shown in [Figure](#page-16-1) 17).

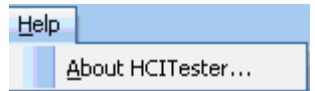

**Figure 17. Help Command Drop-Down Menu**

# <span id="page-17-0"></span>*4.5 Command Library Pane*

The Command Library pane, shown in [Figure](#page-17-1) 18, contains a list of all the supported commands and events.

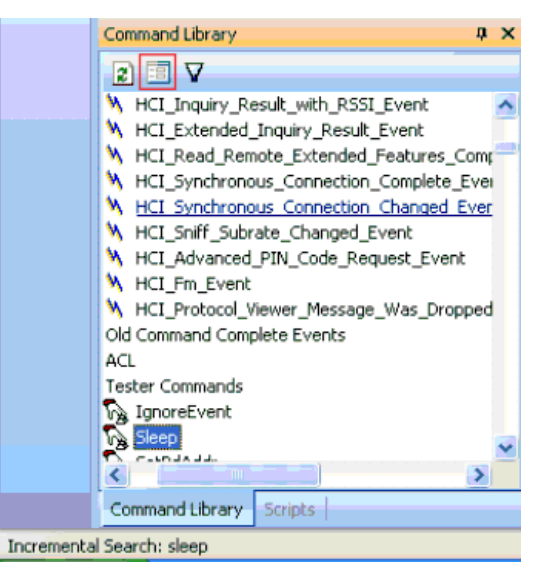

**Figure 18. Command Library Pane**

<span id="page-17-1"></span>To search the Command Library, use the incremental search function as follows: Type a string of partial text to locate the desired command. Press F3 to search forward and Shift+F3 to search backward from the present location (for more information about the incremental search feature, see [Section](#page-9-1) 4.3.2.1, *Searching for a Specific Command in the Command Library*).

To add the command (along with any related commands) to the active script, hold down the Ctrl key and double-click the left mouse button, or use the right mouse button pop-up menu (for more information, see [Section](#page-10-2) 4.3.2.2, *Executing a Single Command*).

<span id="page-17-2"></span>[Table](#page-17-2) 11 summarizes the three Command Library functions.

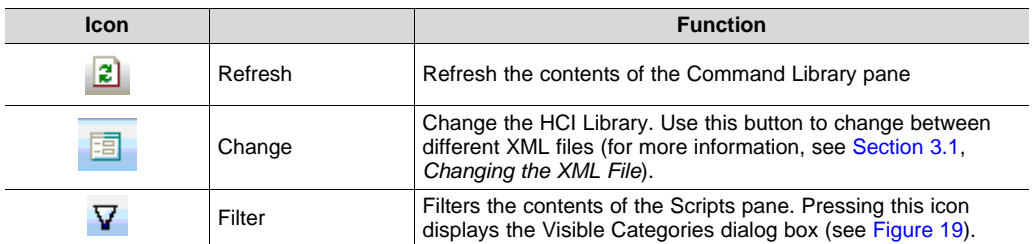

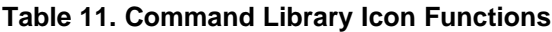

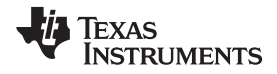

[Figure](#page-18-1) 19 shows the Visible Categories dialog box.

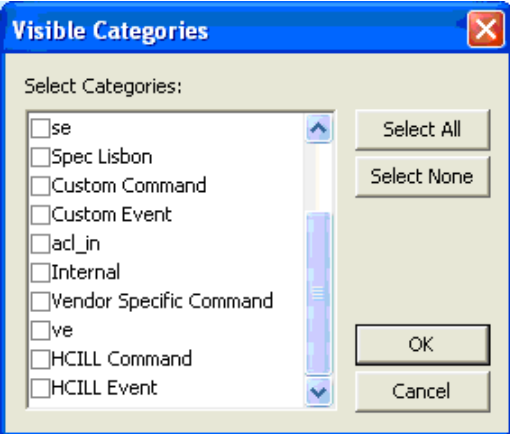

**Figure 19. Visible Categories Dialog Box**

# <span id="page-18-1"></span><span id="page-18-0"></span>*4.6 Values Pane*

The Values pane displays the values of the currently selected command (see [Figure](#page-18-2) 20).

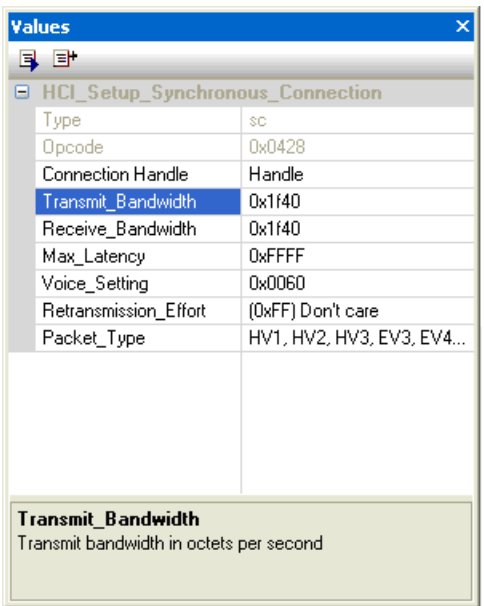

**Figure 20. Values Pane**

<span id="page-18-2"></span>The Values pane reflects the command selected in the Command Library pane or a selected line in the script Editor pane. When the Values pane shows a script line in the Editor, changing a value in the script also changes the script text.

<span id="page-18-3"></span>[Table](#page-18-3) 12 describes the Values pane command functions.

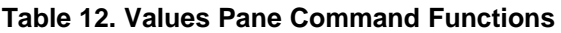

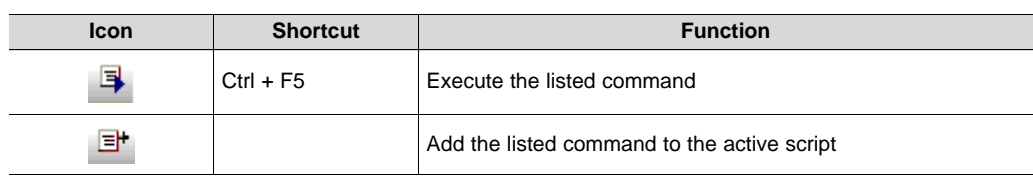

# <span id="page-19-0"></span>*4.7 My Shortcuts Pane*

The My Shortcuts pane allows quick access to predefined script files and code fragments (see [Figure](#page-19-1) 21).

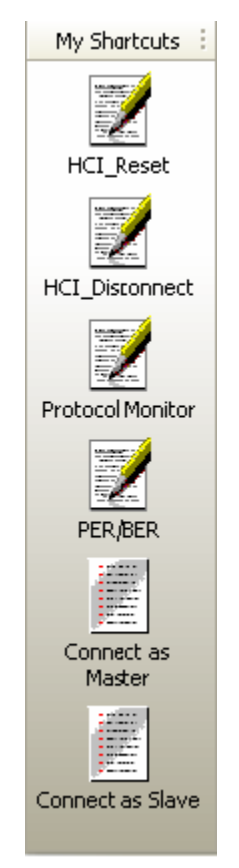

**Figure 21. My Shortcuts Pane**

<span id="page-19-1"></span>To create a shortcut, follow these steps:

- To create a shortcut to a script file, Drag the desired script from the Scripts pane or from the Explorer window to the Shortcuts pane.
- To create a shortcut to a code fragment, Drag the selected code in the Editor to the Shortcuts pane.

The following commands are available from the Shortcut pane:

- Run and/or Load: Right-click and select *Edit…* to specify the desired behavior while clicking on this shortcut.
- Display name: Right-click and select *Edit…* to specify a customized label.
- Right-Click menu: Explicitly Run, Load, Delete, or Edit the shortcut properties.
- Shift + Click: Run the selected shortcut.
- Ctrl+ Click: Load the selected shortcut.

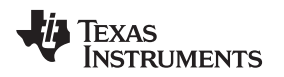

# <span id="page-20-0"></span>*4.8 Script Editor Pane*

The Script editor pane displays the currently loaded script to execute. While a script is executed, the executed line is highlighted at the bottom of the pane.

More than one script can be loaded into the Script Editor pane. To toggle between the scripts, select the tab of the desired script. For more information regarding loading, editing, and executing scripts, see [Section](#page-9-2) 4.3.1, *Executing Scripts*.

[Figure](#page-20-1) 22 shows the Script Editor pane.

<span id="page-20-1"></span>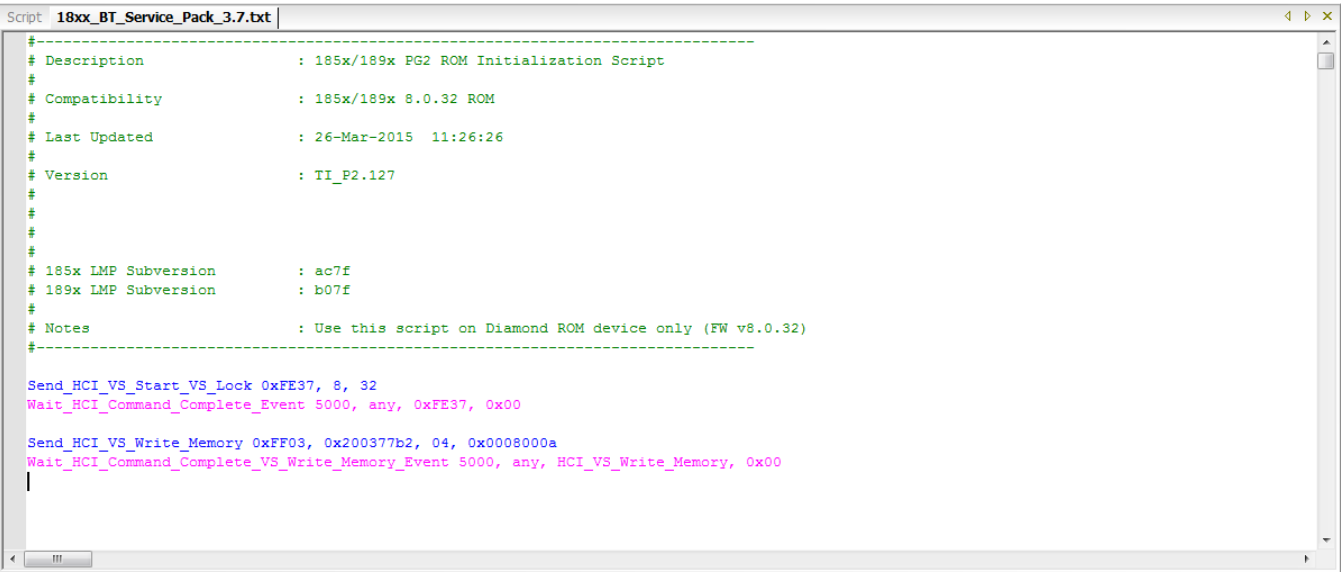

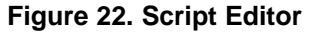

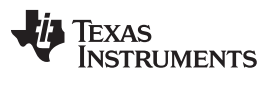

*HCITester Features* [www.ti.com](http://www.ti.com)

# <span id="page-21-0"></span>*4.9 Trace Pane*

The Trace pane displays the commands, events, and raw data communication of the HCITransport program. [Figure](#page-21-1) 23 shows the Trace pane.

```
Trace
                                                                                                                                                                                                                                                                                                                                                                                   \sqrt{ } x
 \begin{picture}(150,10) \put(0,0){\line(1,0){10}} \put(15,0){\line(1,0){10}} \put(15,0){\line(1,0){10}} \put(15,0){\line(1,0){10}} \put(15,0){\line(1,0){10}} \put(15,0){\line(1,0){10}} \put(15,0){\line(1,0){10}} \put(15,0){\line(1,0){10}} \put(15,0){\line(1,0){10}} \put(15,0){\line(1,0){10}} \put(15,0){\line(1,0){10}} \put(15,0){\line(15:40:21.474 Loading Library "C:\Program Files (x86)\Texas Instruments\Wireless Tools\XML\18xx_BT_Service_Pack_3.7.xml"...<br>15:40:21.641 Load Succeeded<br>15:40:21.641 --
15:40:21.641 VersionPlatform = "DIAMOND"
15:40:21.641 VersionMajor = 8<br>15:40:21.641 VersionMajor = 32
15:40:21.641 --
 \leftarrowLog File Running *** FATI FD *** TL153577-0
                                                                                                                                                                                                                                                                                                                 ILICOM61
                                                                                                                                                                                                                                                                                                                                                                 Sleep CAP NHM
```
**Figure 23. Trace Pane**

The following display options are available in the Trace pane:

- Customize Colors: Select the Trace option in the Options dialog box (for information on customizing the font and display colors of the trace elements, see [Section](#page-24-1) 5.3, *Trace*).
- Automatic Save to File: Select the Log option in the Options dialog box (for information on log file configuration options, see [Figure](#page-25-1) 29).

<span id="page-22-1"></span>[Table](#page-22-1) 13 describes the Trace pane icon functions.

**Table 13. Trace Pane Icon Functions**

|   | <b>Icon</b>      | <b>Function</b>                                                                                                    |
|---|------------------|----------------------------------------------------------------------------------------------------|
|   | Export Trace Log | Export the Trace log file to a different location. This option<br>opens a new screen for selecting a new name for and location<br>to save the file. |
| ∾ | Clear Trace Pane | Clear the Trace pane display.                                                                                                    |
| 日 | Automatic Scroll | Automatically scrolls through the active script.                                                                                                    |

To trace the raw data of a running command or script, select Hex Dump of Incoming Data or Hex Dump of Outgoing Data from the View menu for the selected COM port. [Figure](#page-22-0) 24 shows the View menu.

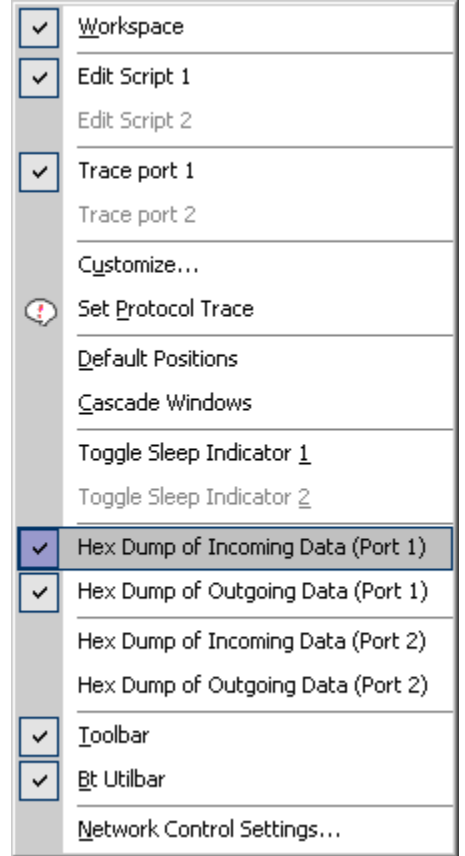

**Figure 24. Selecting Raw HCI Data to Trace on the View Menu**

<span id="page-22-0"></span>After the menu option is selected, all data transferred through the UART interface are visible in the Port Trace View window.

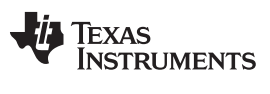

# <span id="page-23-0"></span>**5 Setup and Configuration Using the Options Window**

The Options window controls software setup and configuration and is available from the View menu (see [Section](#page-15-2) 4.4.2.3, *View Commands*).

# <span id="page-23-1"></span>*5.1 Network Configuration Option*

The Network configuration option enables multiple HCITester applications running on different machines to be linked on the same network domain.

To bind multiple HCITester applications, specify a group name and check the Network Control Active box, as shown in [Figure](#page-23-2) 25.

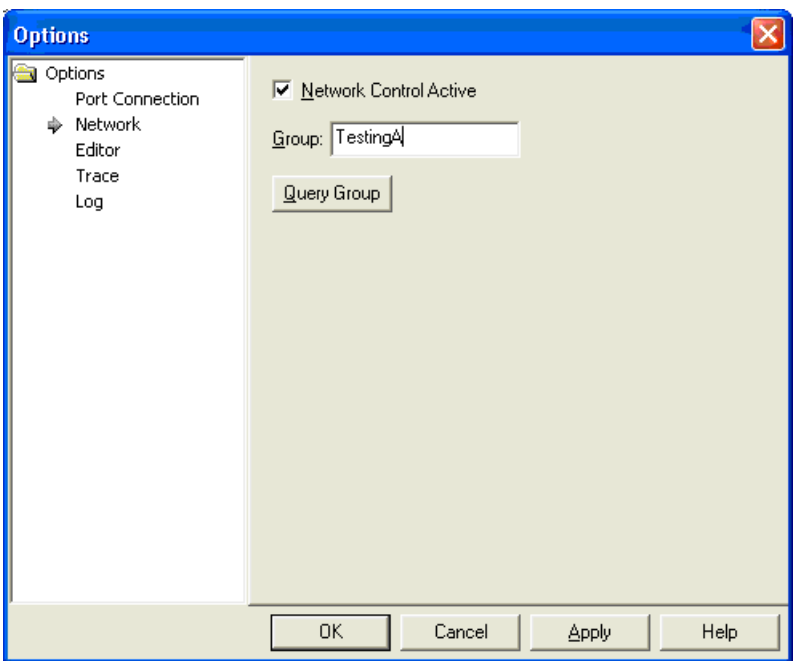

**Figure 25. Network Configuration Option**

<span id="page-23-2"></span>When multiple HCITester applications are in the same network group, the programs start operating together. When Stop is clicked on one program, all running programs stop.

<span id="page-23-3"></span>The status bar indication shown in [Figure](#page-23-3) 26 displays a unique name given to the running process and the group name.

CNA0123456:1, TestingA

**Figure 26. Status Bar Indicator for Network Configuration**

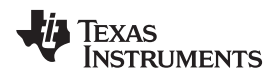

# <span id="page-24-0"></span>*5.2 Editor Option*

The Editor option allows the font and display colors of the Editor elements to be customized (se[eFigure](#page-24-2) 27).

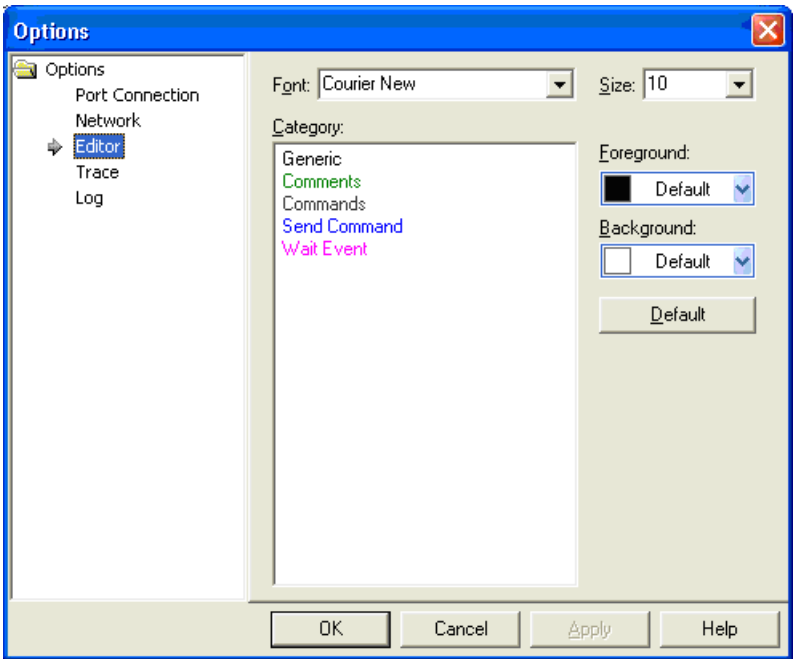

**Figure 27. Editor Configuration**

# <span id="page-24-2"></span><span id="page-24-1"></span>*5.3 Trace Option*

The Trace configuration option allows the font and display colors of the trace elements to be customized (see [Figure](#page-24-3) 28).

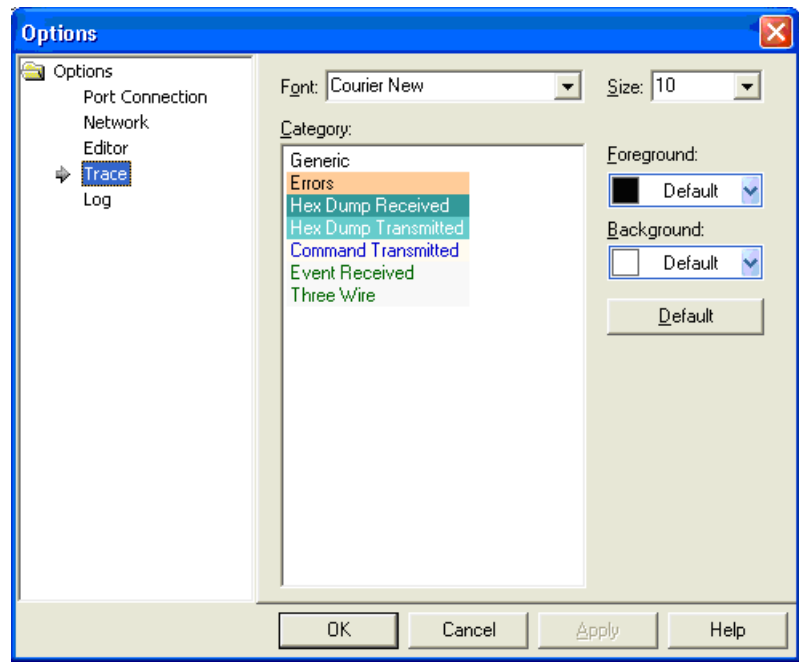

<span id="page-24-3"></span>**Figure 28. Trace Configuration Option**

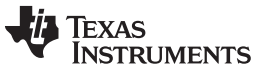

# <span id="page-25-0"></span>*5.4 Log File Configuration Options*

The log file option automatically saves the trace window contents while a script is running. [Figure](#page-25-1) 29 shows the log file configuration options.

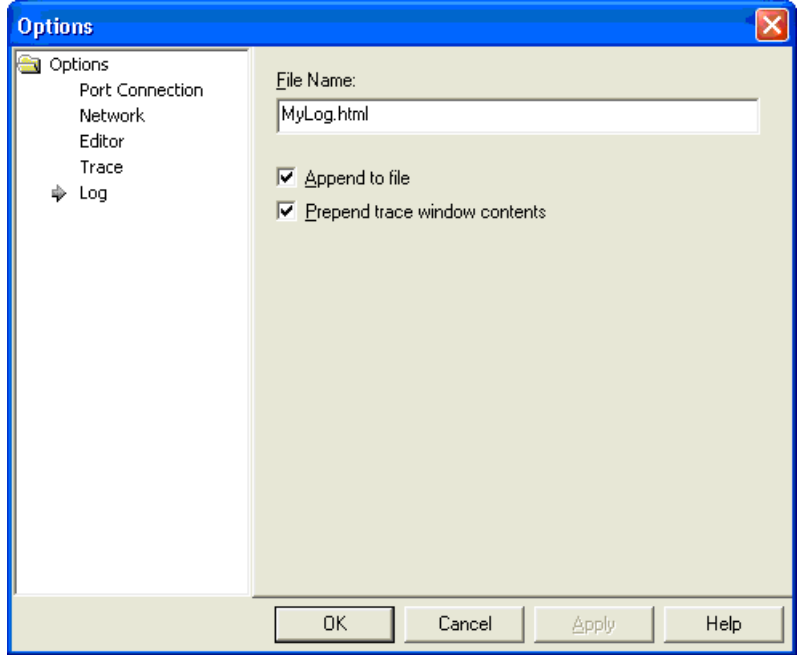

**Figure 29. Log File Configuration Options**

<span id="page-25-1"></span>[Table](#page-25-2) 14 summarizes the log configuration options.

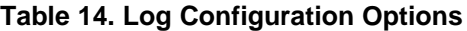

<span id="page-25-2"></span>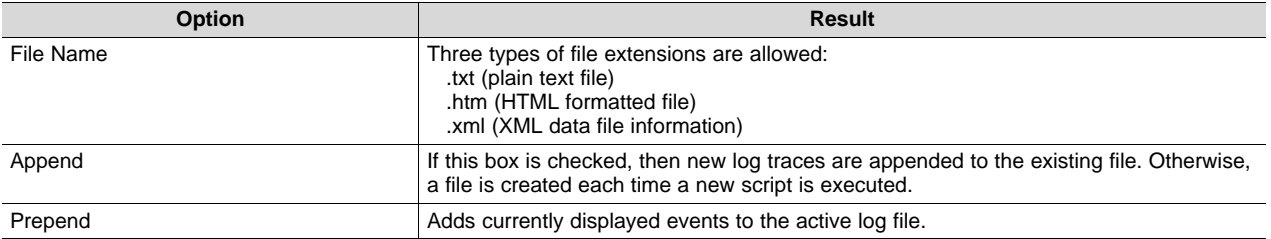

<span id="page-26-0"></span>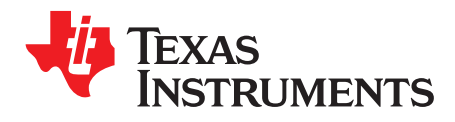

# *List of Shortcuts*

<span id="page-26-1"></span>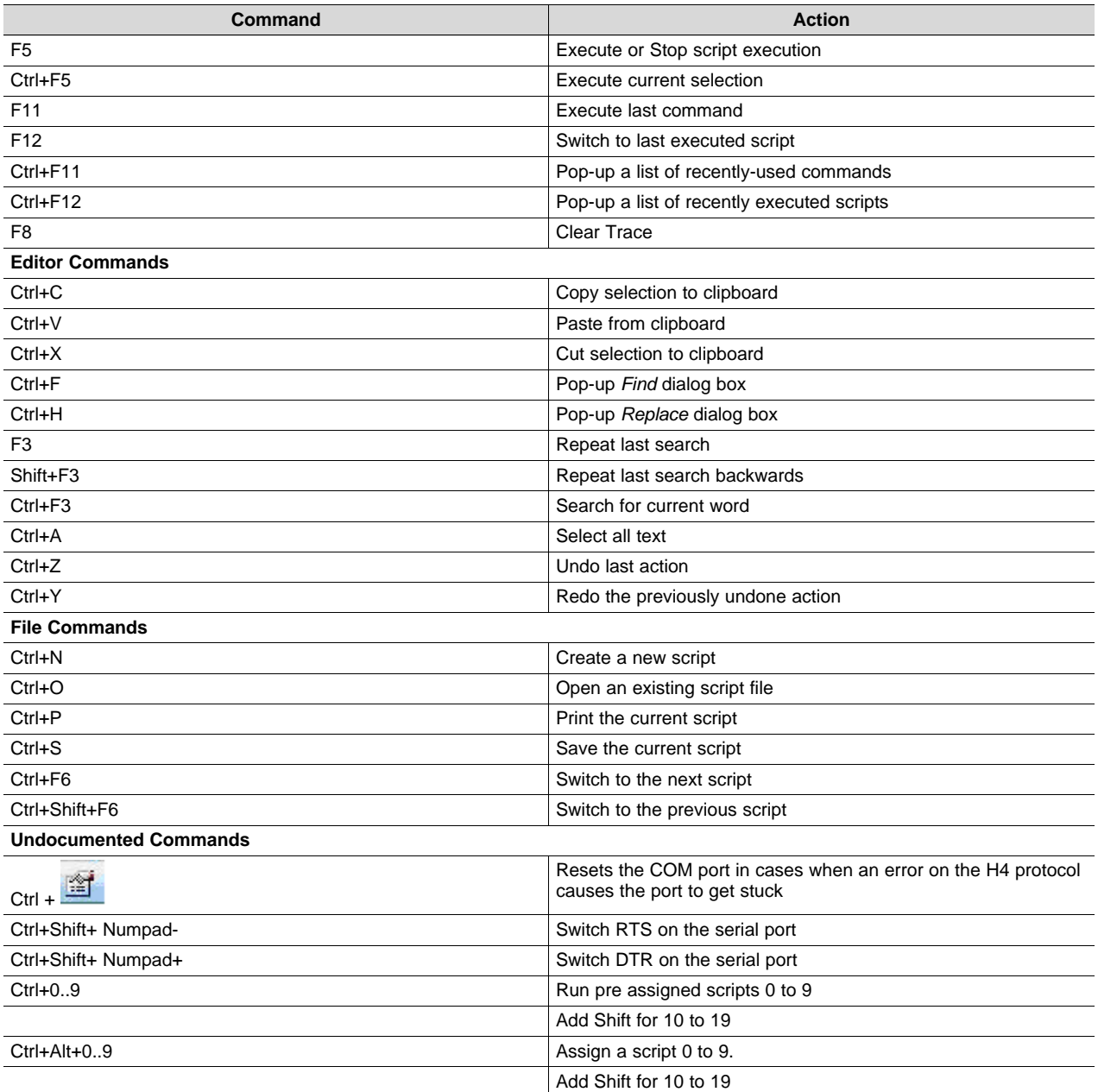

# **Table 15. Available HCITester Shortcuts**

<span id="page-27-0"></span>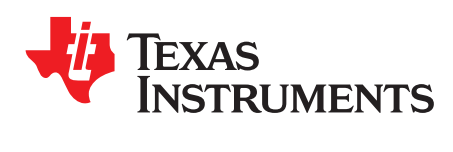

# *Appendix B SWRU136B–November 2007–Revised September 2015*

# *Terms and Abbreviations*

[Table](#page-27-1) 16 lists terms and abbreviations.

# **Table 16. Terms and Abbreviations**

<span id="page-27-1"></span>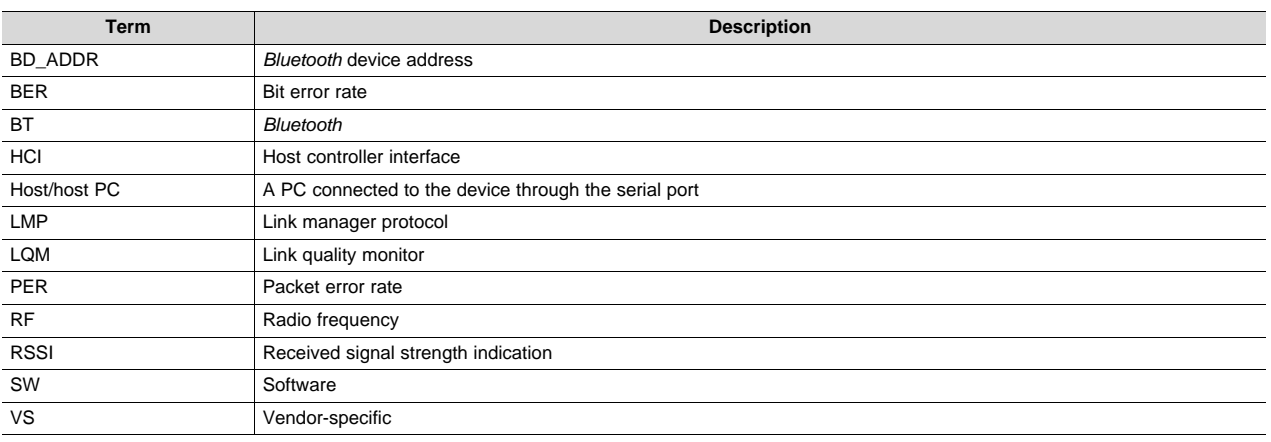

# **Revision History**

#### Changes from A Revision (June 2015) to B Revision **Example 2018** 2018 12:30 Changes from A Revision

• Changed organization of user's guide ................................................................................................. [1](#page-0-0) • Added Added Section..................................................................................................................... [1](#page-5-0) • Added [Section](#page-2-0) 1, *Requirements* ........................................................................................................ [3](#page-2-0) • Added [Section](#page-2-3) 2, *Installation* ............................................................................................................ [3](#page-2-3) • Added [Section](#page-3-0) 3, *Post Installation Requirements*..................................................................................... [4](#page-3-0) • Added highlighted Change Library button in [Figure](#page-3-3) 3................................................................................ [4](#page-3-4) • Added Added Section..................................................................................................................... [6](#page-5-0) • Added *Bluetooth (WL18xx and WL18xxQ) Vendor-Specific HCI Commands User's Guide* (SWRU303) in [Section](#page-6-1) 4.1, *Port Connection* ................................................................................................................................. [8](#page-7-2) • Added [Appendix](#page-27-0) B, *Terms and Abbreviations* ....................................................................................... [28](#page-27-0)

#### **IMPORTANT NOTICE**

Texas Instruments Incorporated and its subsidiaries (TI) reserve the right to make corrections, enhancements, improvements and other changes to its semiconductor products and services per JESD46, latest issue, and to discontinue any product or service per JESD48, latest issue. Buyers should obtain the latest relevant information before placing orders and should verify that such information is current and complete. All semiconductor products (also referred to herein as "components") are sold subject to TI's terms and conditions of sale supplied at the time of order acknowledgment.

TI warrants performance of its components to the specifications applicable at the time of sale, in accordance with the warranty in TI's terms and conditions of sale of semiconductor products. Testing and other quality control techniques are used to the extent TI deems necessary to support this warranty. Except where mandated by applicable law, testing of all parameters of each component is not necessarily performed.

TI assumes no liability for applications assistance or the design of Buyers' products. Buyers are responsible for their products and applications using TI components. To minimize the risks associated with Buyers' products and applications, Buyers should provide adequate design and operating safeguards.

TI does not warrant or represent that any license, either express or implied, is granted under any patent right, copyright, mask work right, or other intellectual property right relating to any combination, machine, or process in which TI components or services are used. Information published by TI regarding third-party products or services does not constitute a license to use such products or services or a warranty or endorsement thereof. Use of such information may require a license from a third party under the patents or other intellectual property of the third party, or a license from TI under the patents or other intellectual property of TI.

Reproduction of significant portions of TI information in TI data books or data sheets is permissible only if reproduction is without alteration and is accompanied by all associated warranties, conditions, limitations, and notices. TI is not responsible or liable for such altered documentation. Information of third parties may be subject to additional restrictions.

Resale of TI components or services with statements different from or beyond the parameters stated by TI for that component or service voids all express and any implied warranties for the associated TI component or service and is an unfair and deceptive business practice. TI is not responsible or liable for any such statements.

Buyer acknowledges and agrees that it is solely responsible for compliance with all legal, regulatory and safety-related requirements concerning its products, and any use of TI components in its applications, notwithstanding any applications-related information or support that may be provided by TI. Buyer represents and agrees that it has all the necessary expertise to create and implement safeguards which anticipate dangerous consequences of failures, monitor failures and their consequences, lessen the likelihood of failures that might cause harm and take appropriate remedial actions. Buyer will fully indemnify TI and its representatives against any damages arising out of the use of any TI components in safety-critical applications.

In some cases, TI components may be promoted specifically to facilitate safety-related applications. With such components, TI's goal is to help enable customers to design and create their own end-product solutions that meet applicable functional safety standards and requirements. Nonetheless, such components are subject to these terms.

No TI components are authorized for use in FDA Class III (or similar life-critical medical equipment) unless authorized officers of the parties have executed a special agreement specifically governing such use.

Only those TI components which TI has specifically designated as military grade or "enhanced plastic" are designed and intended for use in military/aerospace applications or environments. Buyer acknowledges and agrees that any military or aerospace use of TI components which have *not* been so designated is solely at the Buyer's risk, and that Buyer is solely responsible for compliance with all legal and regulatory requirements in connection with such use.

TI has specifically designated certain components as meeting ISO/TS16949 requirements, mainly for automotive use. In any case of use of non-designated products, TI will not be responsible for any failure to meet ISO/TS16949.

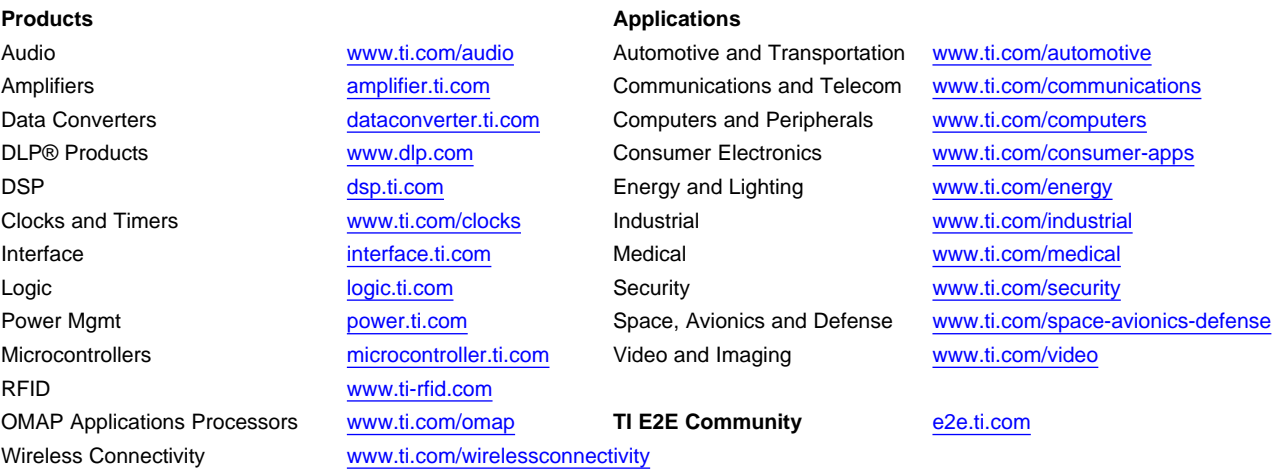

Mailing Address: Texas Instruments, Post Office Box 655303, Dallas, Texas 75265 Copyright © 2015, Texas Instruments Incorporated